# Vejledning til at få tilføjet ikon på hjemmeskærm

## **På IPhone**

#### 1.

'

Scan QR-koden med den mobiltelefon eller tablet, barnet skal bruge til behandlingen. (Du kan altid finde koden ved at trykke på profilbilledet i øverste højre hjørne)

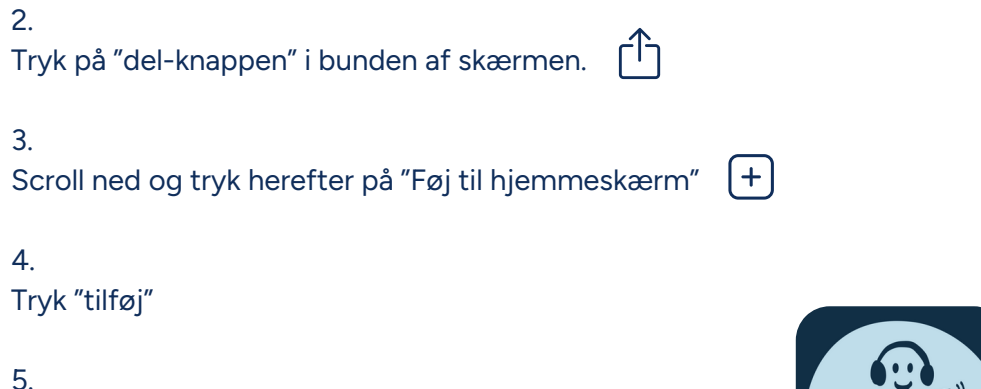

Nu har du et ikon med en lille figur med høretelefoner

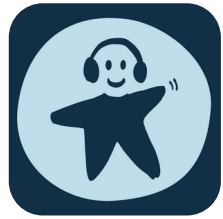

Sådan ser ikonet ud

### **På Android-telefon**

1.

Scan QR-koden med den mobiltelefon eller tablet, barnet skal bruge til behandlingen. (Du kan altid finde koden ved at trykke på profilbilledet i øverste højre hjørne)

#### 2.

Tryk på de tre prikker i øverste højre hjørne af skærmen.

3. Tryk herefter på "Føj til startskærm"

4. Tryk "tilføj"

5.

Nu har du et ikon med en lille figur med høretelefoner

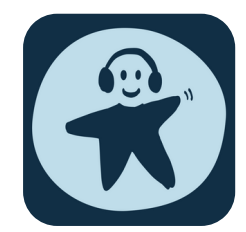

Sådan ser ikonet ud

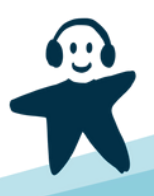

## **Min Magiske Mave**

**Minmagi ApS** · CVR: 43369660 · minmagi.dk